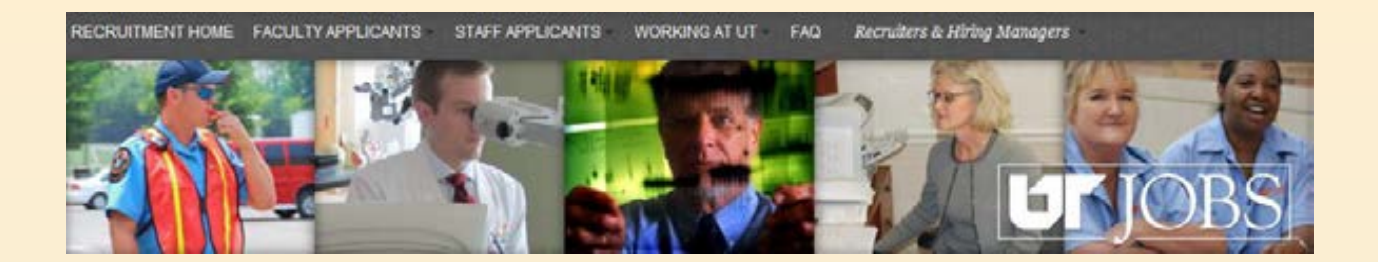

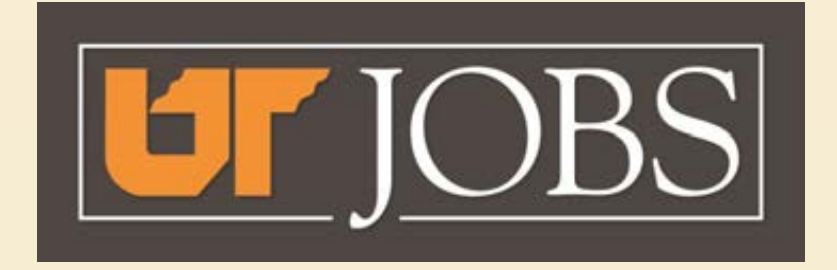

# **Viewing Your Requisition**

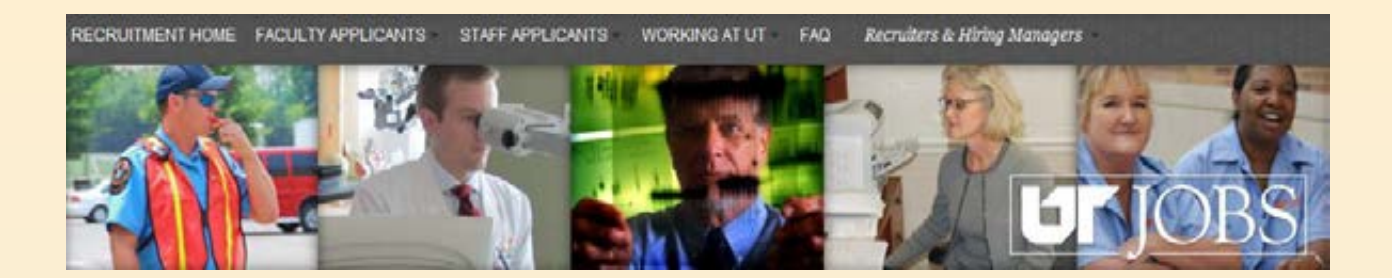

You may view all of your requisitions or just one requisition at a time.

 Follow these instructions to view your requisitions.

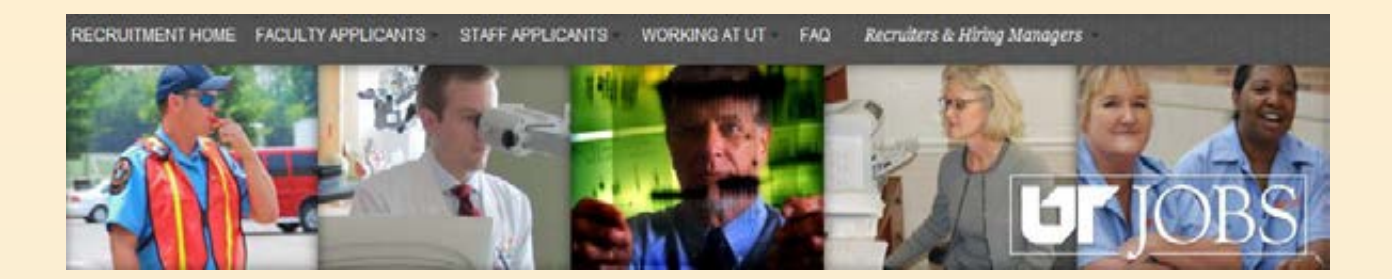

## **Viewing Your Requisitions**

- **Access Requisitions Online**  – **https://ut.taleo.net**
- **If you are not logged into the UT Network, sign into the ATS using your netid and password.**
- **If you are logged into the UT Network, you will automatically be directed to the ATS menu.**

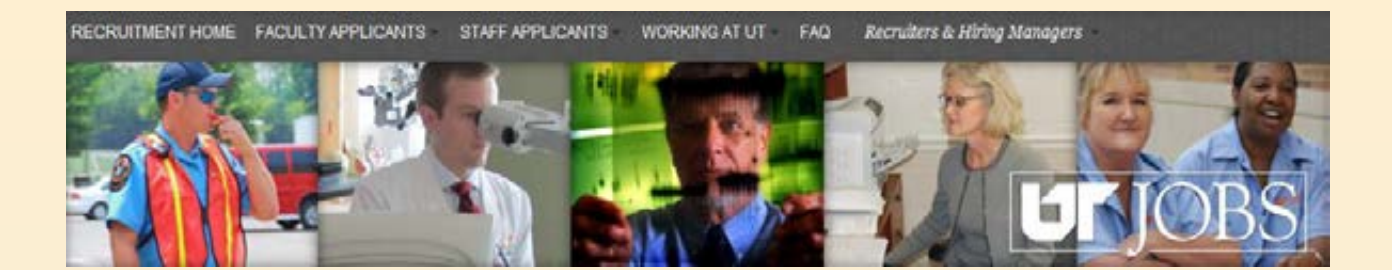

### **Viewing your Requisitions**

This is the screen you will see if you are not logged into the UT Network.

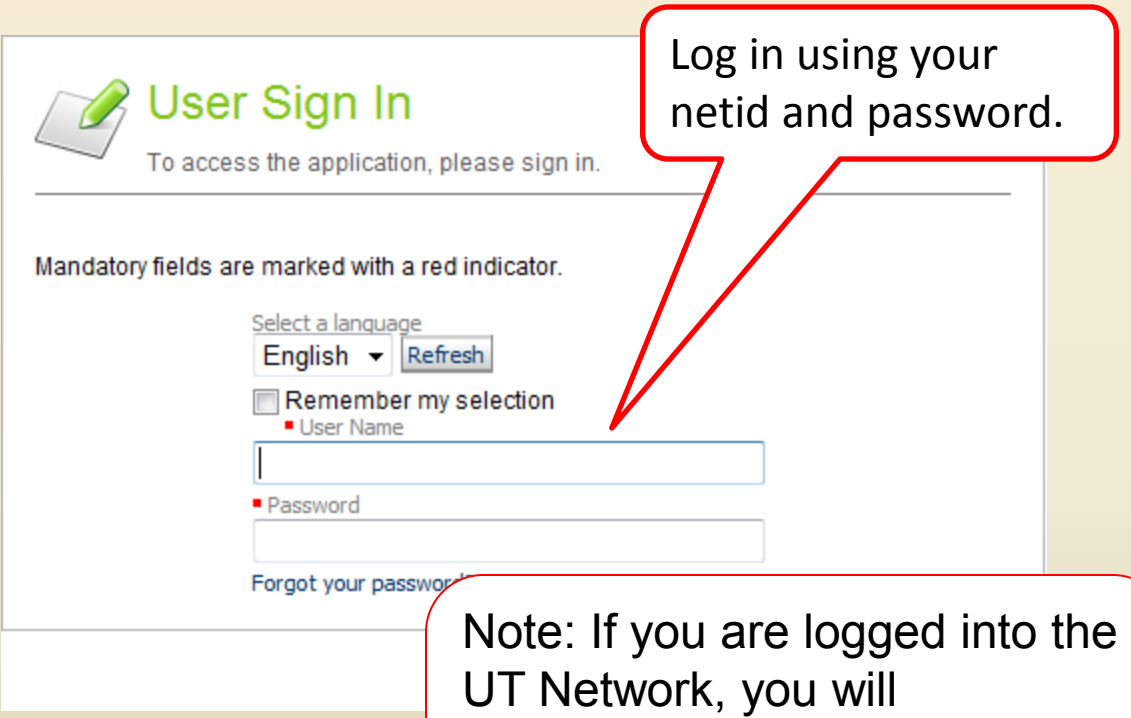

automatically be directed to the ATS Main Menu as shown below.

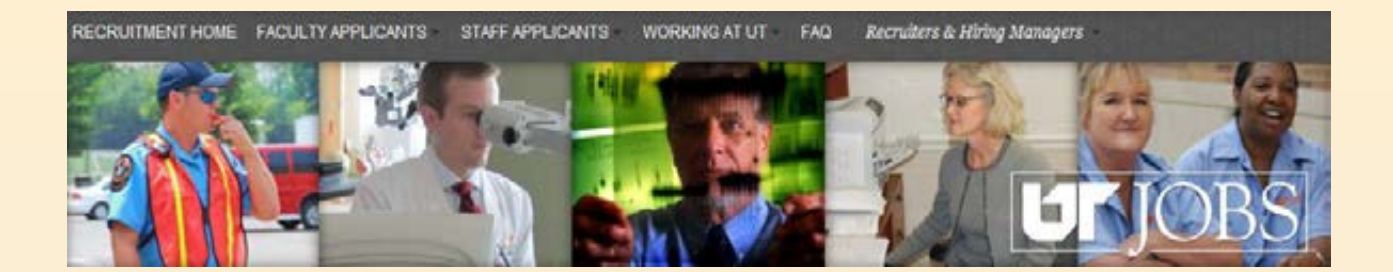

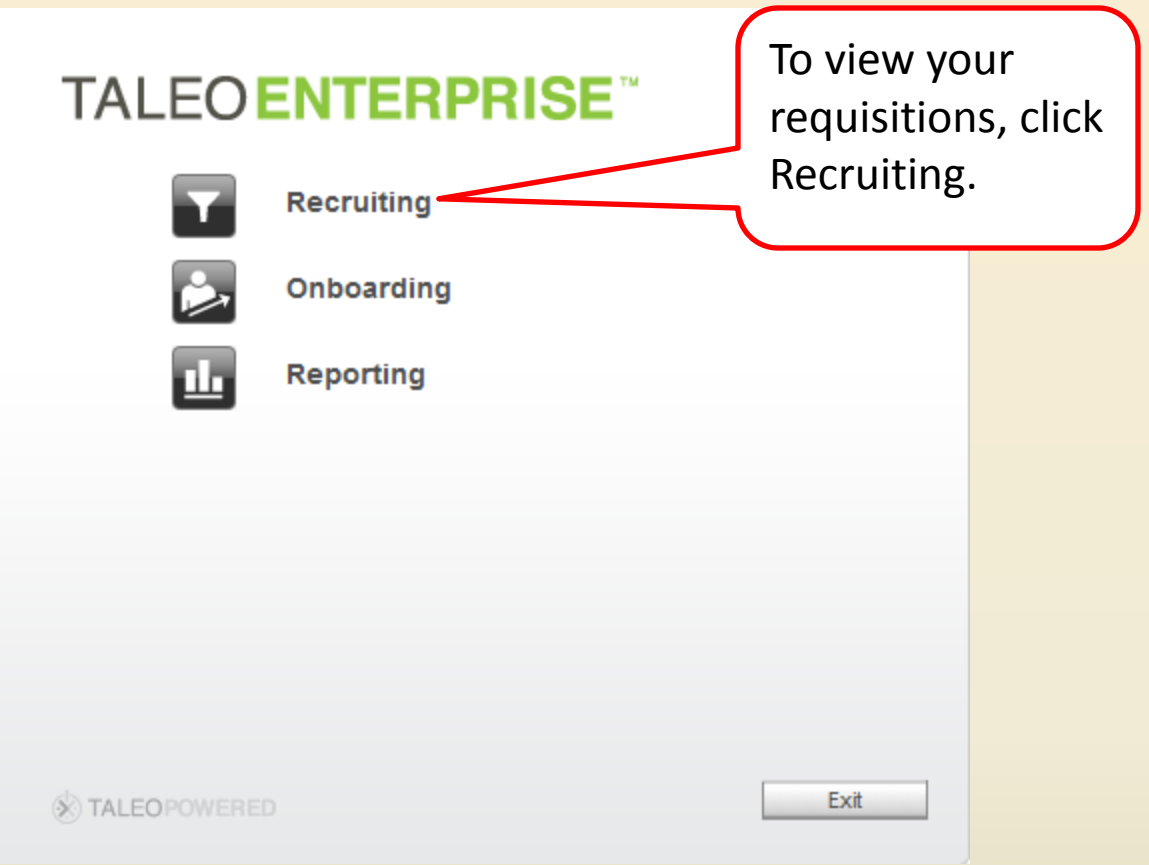

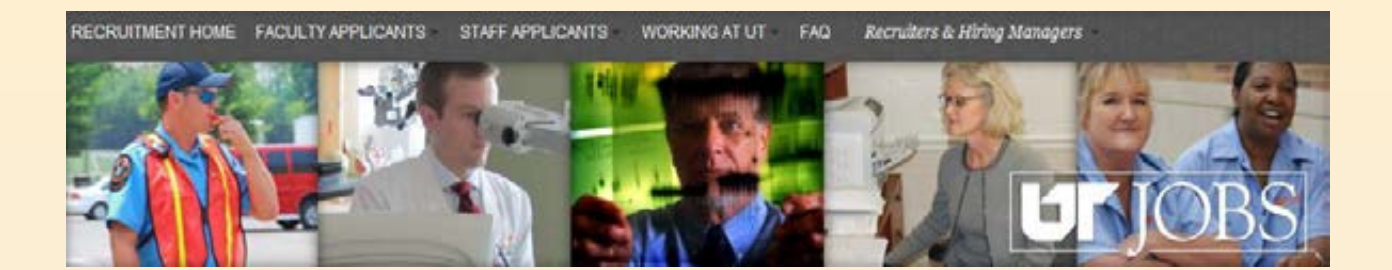

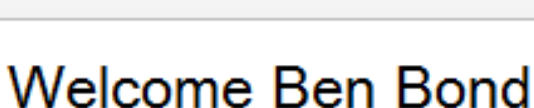

Welcome to the Recruiting Center.

**Recruiting** 

On the Main Menu, click View Requisitions to find detailed information about your job requisition.

### **View Requisitions**

View detailed information about your requisitions.

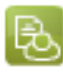

#### **View Candidates**

View detailed information about your candidates.

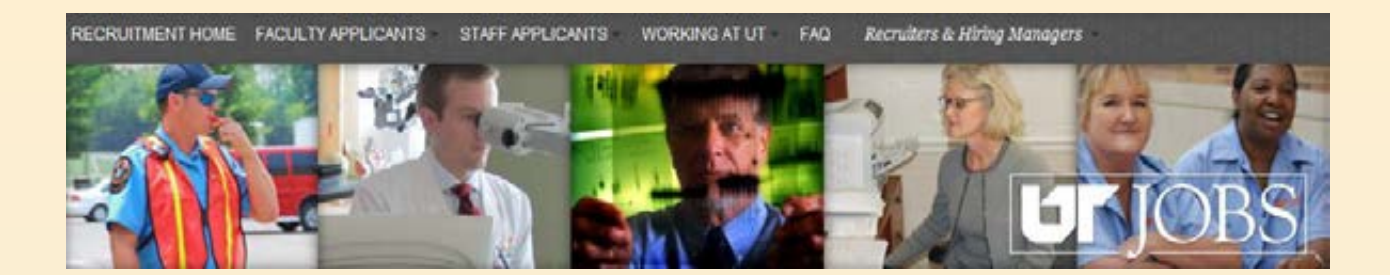

When you are in the ATS, you will see this information in the upper, right-hand corner of the screen.

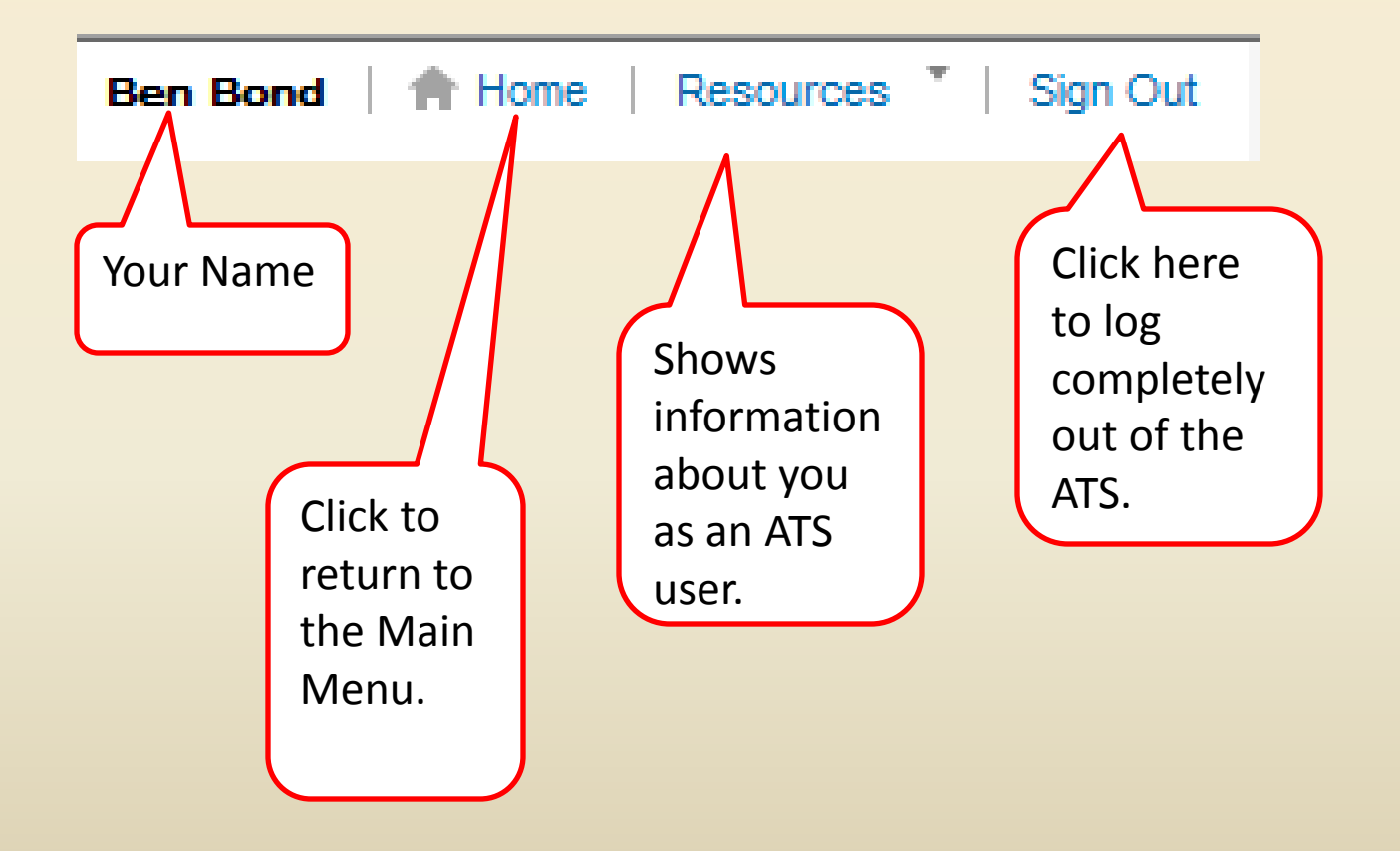

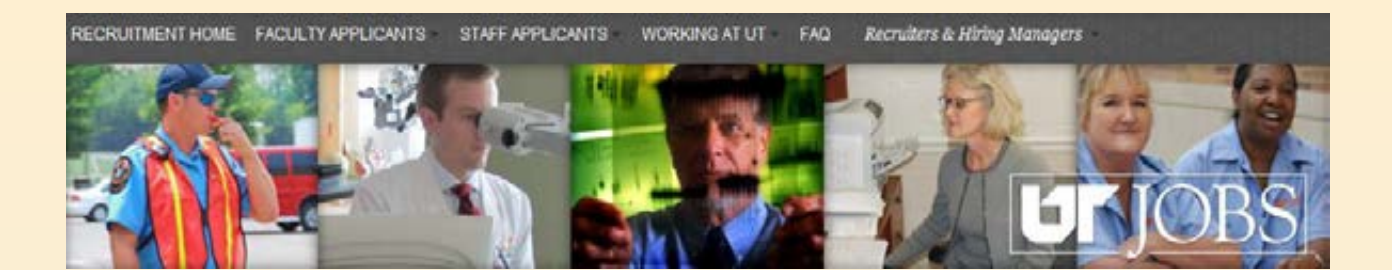

You will be presented a list of your active requisitions. Note the number beside each requisition indicates the number of applications you currently have for the requisition.

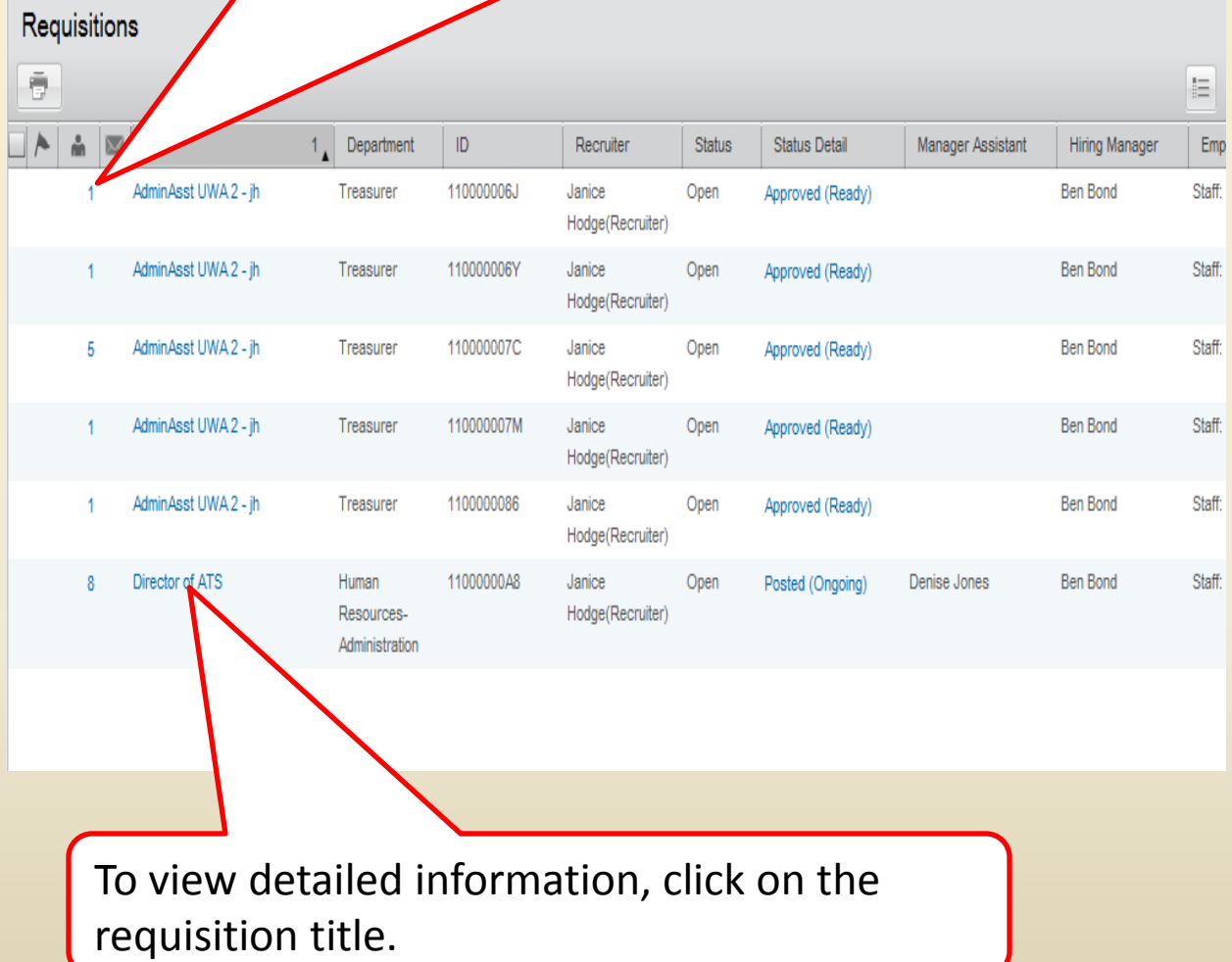

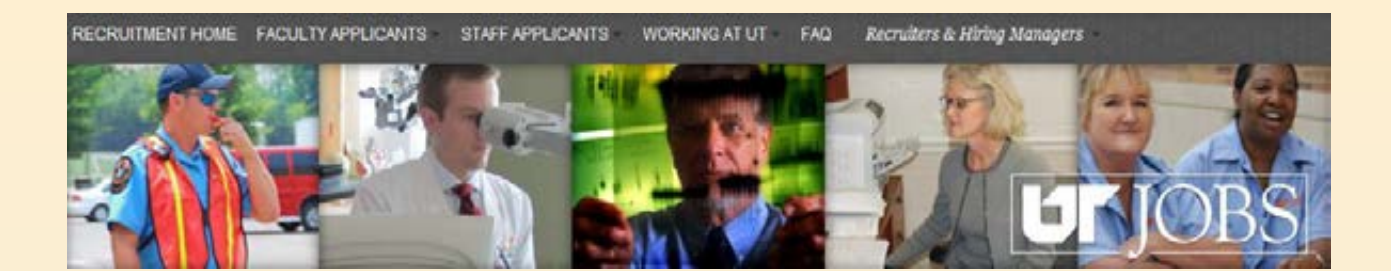

You will be presented information about the requisition. Use the scroll bar to see additional information .

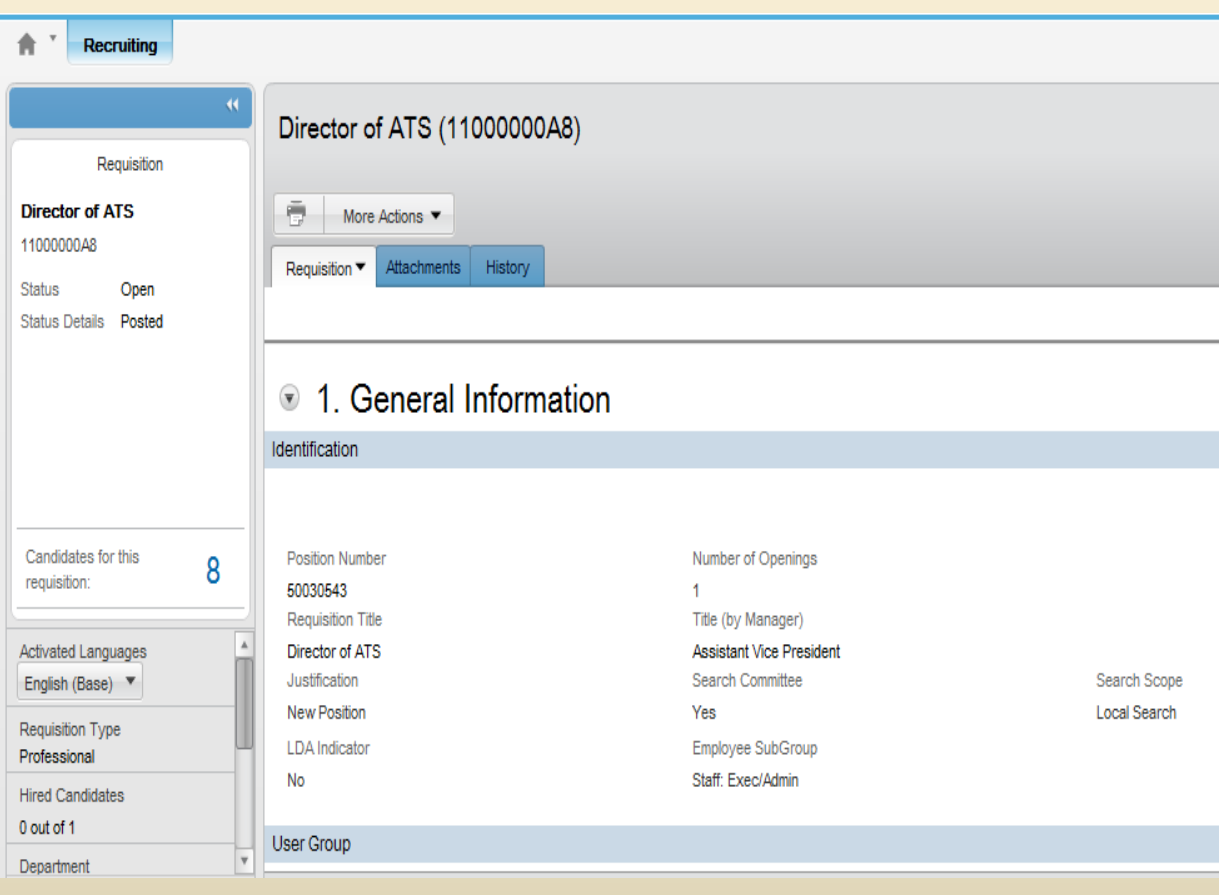

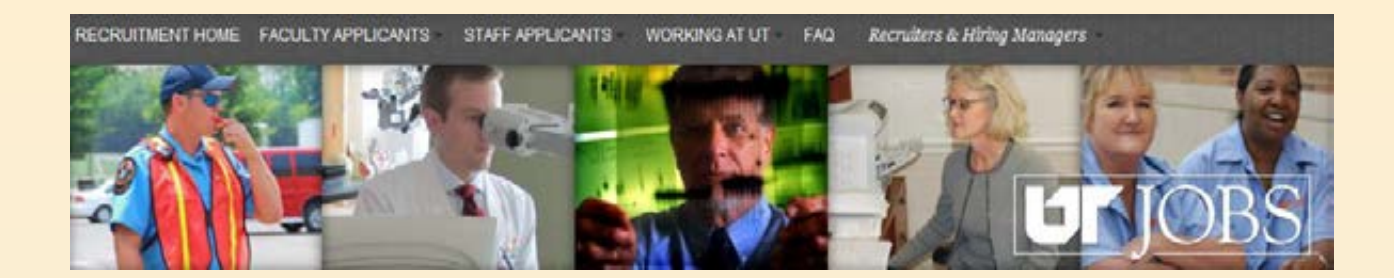

The additional sections of the requisition are listed below. Click on the arrows to expand each section.

2. Administration

- ⊕ 3. Description (External)
- ⊕ 4. Description (Internal)

 $\bullet$  5. Prescreening

•**Administration** describes the budgeting information. •**Description (External)** shows the job description that appears on the External Career Site.

•**Description (Internal)** shows the job description that appears on the Internal Career Site.

•**Prescreening** shows the prescreening questions assigned to the requisition.

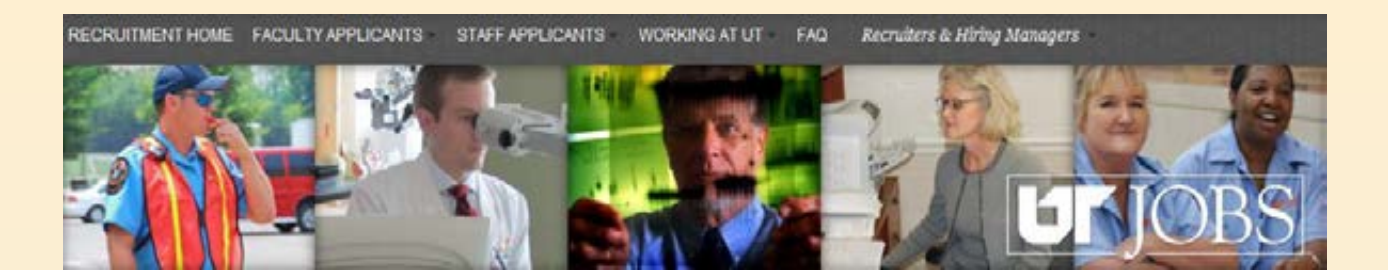

After reviewing a specific requisition, click the *Return to the Requisition List* button to return to the full requisition list.

Director of ATS (11000000A8) 6 out of 6 requisitions ō More Actions H.  $\leftarrow$   $\rightarrow$   $\rightarrow$ Attachments | History Requisition ▼

#### <sup>1</sup>. General Information

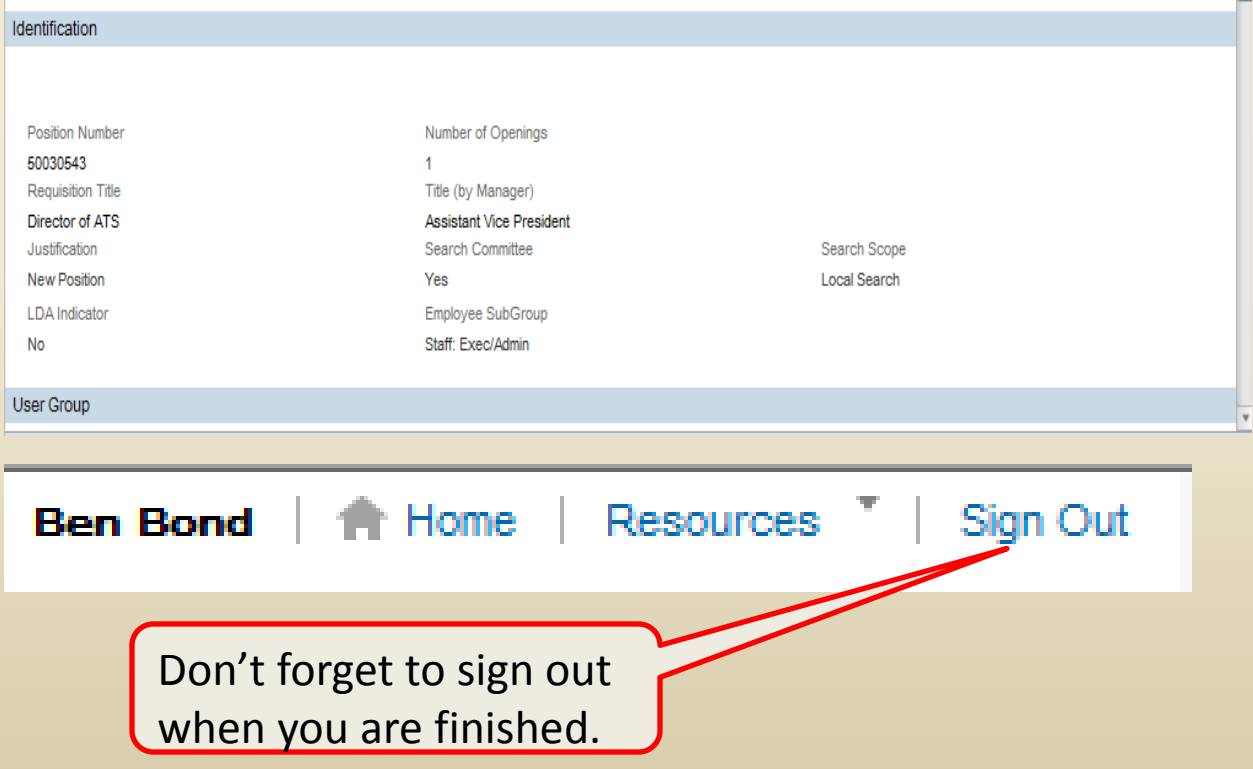